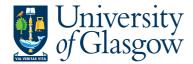

## FORMS8: New Sub-Project Request - Approval

The purpose of this manual is to explain how to approve a New Sub-Project using Agresso Forms. This New Sub-Project Request Form will then follow an Approval workflow dependent on the Cost Class selected on the Form until it then a new Sub-Project is created, or the request is rejected and closed off.

Once the New Sub-Project Request Form has been submitted an email will be sent to the Approver to complete the task.

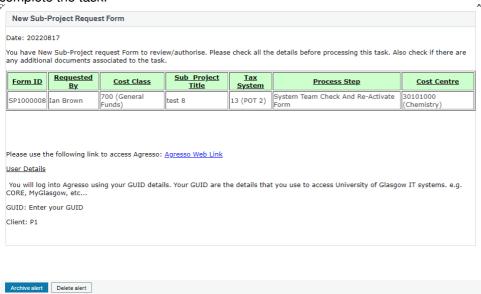

Once the New Sub-Project Request Form has created a new Sub-Project an email will automatically be sent to the Form Requestor and Sub-Project Budget Holder making them aware the Sub-Project is available to use.

There is also an enquiry that can be used to check the status of the Request as it goes through the workflow process.

## FORMS8.1: New Sub-Project Approval

- 1. Log into Agresso: <a href="https://agrweb.mis.qla.ac.uk/Agresso/">https://agrweb.mis.qla.ac.uk/Agresso/</a>
- 2. To access the New Sub-Project Request Form task click on tasks:

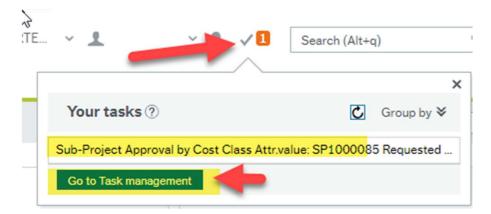

Either select the actual Task you want to see or select the Go to Task Management option to see all your tasks.

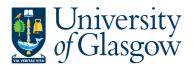

Sub-Project Cost Class

Sub-Project Budget Holder

Reason for Sub-Project Training Example

700

General Funds

155239

Sub-Project Title
Training Example

## The following screen will appear: Form approval 1 New Sub-Project Request. Please check details before progressing. Check for any attached documents. NEWSUBPROJ SP1000085 SP1000085 ★ Workflow log (row 1) 13/10/2022 19:56 Ian Brown (IAN) - Distributed See Workflow History of Form (Enter a comment) Any approval comments can be entered here New Sub-Project Numbering NEW - New Sub-Project/Parent Project Required- ADDITIONAL New Sub-Project Only Required - Enter Parent Project this will be related to • NEW Sub-Project Code Details New-Sub Project Details

3. Check the relevant tabs for more details:

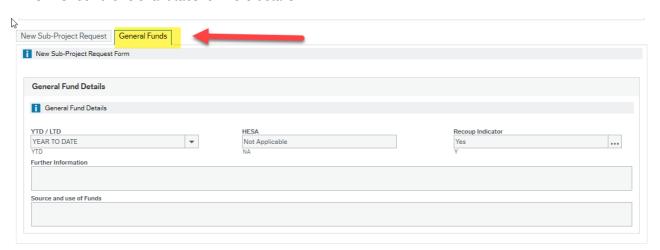

4. If any documents are attached to the form these can be viewed by clicking the following icon - If highlighted in blue there are documents attached.

90206000

US - Systems

155239

Sub-Project Approver

...

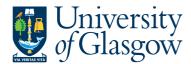

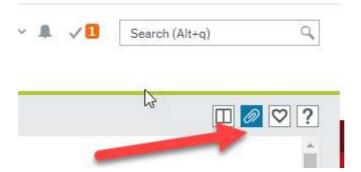

See any documents attached or if required the user can add documents:

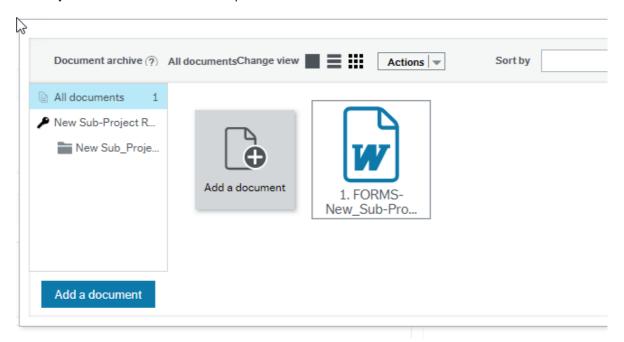

## FORMS8.1.2: New Sub-Project Request Approval

1. The user has 3 options:

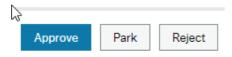

- **2.** Approve: Approving the details will confirm the New Sub-Project Request and move into the next stage of the process.
- 3. Park: The Form will remain with the Approver until it is either Approved or Rejected
- **4.** Reject: A screen will appear to enter the reason for the rejections and the New Sub-Project Request will go back to the Requestor.

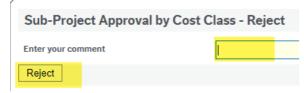